## **.zzf configuration file**

Used by File Transfer to save settings to be used when connected to a remote system.

**Details saved** General name Initial directory Anonymous login options Auto connect Listing type Log details Listing type details Transfer options Refresh options

# **.zzc configuration file**

Used by File Transfer and terminal emulators to save the connection details of remote systems.

**Details saved** Remote system name User name Protocol details Password request

## **.zzt configuration file**

Used by terminal emulators to save details to be used by a remote application.

**Details saved**

Remote application help sequence Terminal emulator closure sequence Information exchange details Fonts Keyboard mapping details Connection details Startup options .zzs file name containing scripting details

# **.zze configuration file**

Used by terminal emulators to save emulator properties.

## **Details saved**

Colour mapping Number of lines in display and scrollback buffer Cursor style CR / LF mapping Window update options

## **.zzk configuration file**

Used to save keyboard mappings independently of a terminal emulator. This type of configuration file can be loaded and used by a terminal emulator.

# **Details saved**

Key mappings Keys assigned to escape sequences Keys assigned to .zzs script files

## **.zzs configuration file**

Used by terminal emulators to save details on scripting. This type of configuration file can be loaded and used by a terminal emulator.

# **Details saved**

Connection and login information and commands to launch remote applications.

## **.zzb configuration file**

Used by the web browser and Organiser to save details on bookmarks. This type of configuration file can be loaded and used by the web browser and Organiser.

## **Details saved**

Details on the contents of the bookmarks are saved. The Organiser also saves Briefcase and History details of the locations visited in this file.

**.zzm configuration file** Used by Mail to save messages. This type of configuration file can be loaded and used by Mail. **Details saved** Details on any unsent messages (from working off-line) or saved messages.

### **DDE overview**

Dynamic data exchange enables application interaction through a messaging system. Two Windows-based applications can communicate with each via a DDE conversation, sending messages to each other.

DDE applications can be built using DDE supported languages such as Visual Basic and Visual C++. Communication can also take place between existing DDE supported applications for example Microsoft Excel.

DDE conversation occurs between a *server* application which contains data that may be of use to other applications and a *client* application that initiates a conversation and requests data from the server. In the INTRAnet Jazz Suite, the terminal emulator acts as the server and any application requesting data acts as the client.

In the INTRAnet Jazz Suite, DDE can be used to provide an alternative connection procedure for terminal emulators and for exchanging information for example a terminal emulator providing data to update a graphical chart in Excel.

Related Topics

### **A typical DDE conversation**

- 1 The client application broadcasts an initiate message to begin a conversation. The message specifies the name of the application to communicate with and the topic. The server application that recognises the application and topic name, responds to the client and the conversation begins. If more than one reply is received, the client has a choice of servers.
- 2 Once a DDE conversation is established, the client can send the following requests:

DDE\_REQUEST request a specified data item from the server.

DDE\_ADVISE request continuous status advice from the server for a specified data item.

DDE\_POKE request that the server receive the specified data item.

DDE\_EXECUTE requests that the server execute the specified command.

- 3 The server can send data to the client or execute a command sent by the client.
- 4 The client can end the conversation by sending a DDE\_TERMINATE message.

# **Types of DDE conversation**

There are three types of conversation links that can be used:

#### **cold link**

The client sends messages to the server requesting specific data. The server responds by sending the requested data. The client is not notified when data on the server changes.

#### **hot link**

The client initiates the conversation by requesting some data. Once the link for a data item is established, the server will notify the client whenever the state of this item changes by sending the updated item.

#### **warm link**

This link combines the features of the hot and cold links. Once a link is established, the server only notifies the client of a change in a data item but does not send the updated data. The client must request the data item if it is required.

### **DDE data format**

To participate in a DDE conversation, both the client and server need to understand the format of the data. This is done with the application, the data topic and the data item:

#### **Application**

The server application or program name. This would usually be the name of the remote application.

## **Topic**

For applications which operate on a file basis, the topic is usually a file name. For other applications it may be an applicationspecific name for example: rem1:email:1 is the DDE topic of the first instance of the email application running on remote system rem1.

#### **Item**

The main use of an item is to match a client request with a server response. The item name contains screen coordinates of the server data item that is to be retrieved by the client.

There are two ways to specify the area:

Block mode: x, y coordinates, length and height on the screen. e.g. X11Y5L5H3

Line mode: line mode type, x, y coordinates, length and height on the screen. e.g. LX11Y5L5H3

#### **Connecting to a remote system using DDE**

DDE can be used to interact with the INTRAnet Jazz Suite by specifying an alternative way of connecting to a remote system via a terminal emulator. In such an example, control of the login procedure is passed from the terminal emulator to a DDE client application which will handle requesting of data from the communications server via the terminal emulator which is the server. The client will process data sent by the communications server and send data back to the communications server to facilitate a connection.

To enable a DDE connection, a new item called JSBDDEStream is used as the Item element in a DDE conversation. The JSBDDEStream link is kept in a 4K bytes circular buffer which can store the equivalent of up to 4 standard screens of data (24 lines by 80 columns) before the buffer overflows. If data is not read before the buffer overflows, the old data is lost.

For cold and warm DDE links, the current contents of the buffer is sent to the DDE client when it receives a request. The buffer pointers are then reset to allow another 4K bytes of data before overflow. Hot links send the data at the rate it arrives from the server.

Related Topics

## **Exchanging information using DDE**

The INTRAnet Jazz Suite allows DDE to be used to exchange information between a terminal emulator or server and another DDE client application. For example, a specified field in a remote database could be identified as a DDE link. In Excel using Paste Link, a cell is created to include the data from the remote database field. If the remote field is updated, the related cell in Excel is automatically updated using a hot link.

**DDE supported functions** Abort Show(type) Move(x, y, W, H)

**Abort Parameters** None **Comments** Quits the DDE program. **Visual Basic example** txtLink.LinkExecute "[Abort]" Where txtLink is the text box which supports the DDE link between the Visual Basic application and the terminal emulator.

# **Show(type)**

#### **Parameter**

- type One of the following flags can passed in this function:
- (0) Hide the window and pass activation to another window.
- (1) Activate and display a window. If the window is minimised or maximised, it is restored to its original size and position (same as flag 9 below).
- (2) Activate a window and display it as an icon.
- (3) Activate a window and display it as a maximised window.
- (4) Display a window in its most recent size and position. The currently active window remains active.
- (5) Activate a window and display it in its current size and position.
- (6) Minimise the specified window and activate the top-level window in the system list.
- (7) Display a window as an icon. The currently active window remains active.
- (8) Display a window in its current state. The currently active window remains active.
- (9) Activate and display a window. If the window is minimised or maximised, it is restored to its original size and position (same as flag 1 above).

#### **Comments**

Shows the terminal emulator window.

#### **Visual Basic example**

txtLink.LinkExecute "[Show(1)]"

where txtLink is the text box which supports the DDE link between the Visual Basic application and the terminal emulator.

**Move(x, y, W, H) Parameters** x, y, W, H x, y coordinates, Width and Height respectively. **Comments** Moves the terminal emulator window to the specified location.

**Visual Basic example**

txtLink.LinkExecute "[Move(1,1,400,200)]"

where txtLink is the text box which supports the DDE link between the Visual Basic application and the terminal emulator.

#### **Example DDE conversation**

An example of creating a connection with a DDE conversation in Visual Basic is given below: ### Starting a TE session and creating a DDE link

If StartApp("JSBTERM", "-s demo:email:1") Then

Select Case CreateLink(txtLinkControl, LINK\_NOTIFY) .

#### . EndIf

.

.

.

. ### Check the DDE stream for a string and send to TE If InStr(1, sLoginString, "ogin:") > 0 Then lblllogin.Caption="Please Wait... Sending Login" EndIf txtLinkControl.Text=(txtUserId.Text & Chr\$(13)) txtLinkControl.LinkPoke .

### Showing a TE session. txtLinkControl.LinkExecute"[Show(0)]" .

### Function to start an application

```
Function StartApp (appname As String, appargs As String) As Integer
On Error Resume Next
StartApp = (Shell(appname & " " & appargs) > 31)
```
 If Err Then MsgBox "Couldn't start " & appname & " " & appargs StartApp = 0 End If End Function

### Function to create a DDE link Function CreateLink(ctl As Control, LinkType As Integer)As Integer On Error Resume Next ctl.LinkMode=NONE ctl.LinkTopic="JSBTERM|demo:opsmenu:1" ctl.LinkItem="JSBDDEStream" ctl.LinkMode=LINK\_NOTIFY CreateLink=Err End Function

### Procedure to close down a TE session

Sub cmdCancel Click() On Error resume If txtLinkControl.LinkMode > 0 Then txtLinkControl.LinkExecute"[Abort]" EndIf txtLinkControl.LinkMode=NONE Unload frmSystemConnect]

#### End Sub

This example will link to a terminal emulator, JSBTERM, which has a DDE topic of "demo:email:1" (remote system:application:instance). The link would fail if an instance of that emulator was not running with that DDE topic.

# **File Transfer Protocol**

To transfer files using FTP, make sure that TCP/IP is correctly configured on your PC A feature of an FTP server is to time out when a connected File Transfer session remains idle for some time.

## **To configure the TCP/IP port for FTP**

1 In File Transfer, click the Remote menu and click Add.

2 With the FTP protocol selected, click Configure.

3 Use the up-down buttons to select a port number and enter the appropriate Account Name.

## **Tips**

Depending on how the remote system is set up, not all systems require an account name.

An account can be used to specify file permissions for users.

You can configure an existing remote system which is disconnected by using a right click on the system and clicking the Configure command.

## **To specify number of folders to cache**

You can specify the number of folders to be cached to improve the speed of displaying folders. On return to a cached folder, its details will be read from memory rather than its physical location.

The number of folders to cache can be set in the Refresh tab of the Options dialog box.

### **OLE Automation overview**

OLE Automation functionality provides a group of predefined functions that can be used to interact with an application that supports OLE Automation. This allows for deviation or additional functionality being provided by the application or server. A set of macro scripts incorporating the functions is written in any language that will support automation for example Visual Basic or Visual C++.

In the INTRAnet Jazz Suite, OLE Automation can be used to provide an alternative connection procedure for terminal emulators.

## **Connecting to a remote system using OLE Automation**

OLE Automation can be used to interact with the INTRAnet Jazz Suite by specifying an alternative way of connecting to a remote system via a terminal emulator. In such an example, control of the login procedure is passed from the terminal emulator to an OLE Automation application or *client* which will handle requesting of data from the communications server via the terminal emulator which is the *server*. The client will process data sent by the communications server and send data back to the communications server to facilitate a connection.

This method bypasses the default login procedure which may useful for example when a different login front end is required. Another use would be to provide an invisible terminal emulator required to run a remote application which does not need to be apparent to the user.

## **Exchanging information using OLE Automation**

The INTRAnet Jazz Suite allows OLE Automation to be used to exchange information between a terminal emulator or sever and another OLE Automation application or client. For example, a specified field in a remote database could be identified using a client application which would then also be responsible for sending and retrieving data from the server application.

**OLE Automation supported functions**

VT\_BOOL Connect(VTS\_NONE)

VT\_BOOL Disconnect(VTS\_NONE)

VT\_BOOL GetRectChars(VTS\_I2, VTS\_I2, VTS\_I2, VTS\_I2)

VT\_BOOL MoveWindow(VTS\_I2, VTS\_I2, VTS\_I2, VTS\_I2)

VT\_BOOL OpenFile(VTS\_BSTR)

VT\_BOOL Quit(VTS\_NONE)

VT\_BOOL ResetStreamMode(VTS\_NONE)

VT\_BOOL RetrieveData(VTS\_NONE)

VT\_BOOL SendData(VTS\_NONE)

VT\_BOOL SetStreamMode(VTS\_NONE)

VT\_BOOL ShowWindow(VTS\_I2)

PROPERTY szReadBuffer

PROPERTY szWriteBuffer

# **VT\_BOOL OpenFile(VTS\_BSTR)**

## **Parameter**

VTS\_BSTR Specifies a terminal emulator-based configuration file (.zze or .zzc or .zzt or .zzk).

## **Comments**

Opens the terminal emulator with the specified configuration file. To open several configuration files for a single emulator, call this function several times with the appropriate parameter.

**Note** a configuration file must be specified.

**VT\_BOOL Connect(VTS\_NONE) Parameters** None **Comments** Makes a connection to the remote system specified in the . zzc configuration file. **VT\_BOOL Disconnect(VTS\_NONE) Parameters** None **Comments** Disconnects from the remote system specified in the  $.$   $zzc$  configuration file.

## **VT\_BOOL ShowWindow(VTS\_I2)**

### **Parameter**

- VTS\_I2 One of the following flags can passed in this function:
- (0) Hide the window and pass activation to another window.
- (1) Activate and display a window. If the window is minimised or maximised, it is restored to its original size and position (same as flag 9 below).
- (2) Activate a window and display it as an icon.
- (3) Activate a window and display it as a maximised window.
- (4) Display a window in its most recent size and position. The currently active window remains active.
- (5) Activate a window and display it in its current size and position.
- (6) Minimise the specified window and activate the top-level window in the system list.
- (7) Display a window as an icon. The currently active window remains active.
- (8) Display a window in its current state. The currently active window remains active.
- (9) Activate and display a window. If the window is minimised or maximised, it is restored to its original size and position (same as flag 1 above).

### **Comments**

Shows the terminal emulator window in one of the above states.

## **VT\_BOOL MoveWindow(VTS\_I2, VTS\_I2, VTS\_I2, VTS\_I2) Parameters**

VTS\_I2 x, y coordinates, width and height respectively. **Comments**

Moves the terminal emulator window to the specified location.

**VT\_BOOL Quit(VTS\_NONE) Parameters** None **Comments** Quits the client application.

# **VT\_BOOL SetStreamMode(VTS\_NONE)**

**Parameters**

None

### **Comments**

Sets the server to stream mode. In this mode, the server will not read any connection data unless requested by the client application. The client application will then process the requested data which is passed on by the terminal emulator. This function allows for the substitution of an external login procedure if required.

## **VT\_BOOL ResetStreamMode(VTS\_NONE) Parameters**

None

# **Comments**

Resets the server to normal processing mode. The server will read data when needed and process it accordingly.

# **VT\_BOOL RetrieveData(VTS\_NONE)**

**Parameters**

None

## **Comments**

The client application notifies the terminal emulator to read some data from the communications server into the property szReadBuffer.

# **VT\_BOOL SendData(VTS\_NONE)**

**Parameters**

None

## **Comments**

The client application notifies the terminal emulator to send the data that is stored within the property szWriteBuffer to the communications server.

# **VT\_BOOL GetRectChars(VTS\_I2, VTS\_I2, VTS\_I2, VTS\_I2)**

**Parameters**

VTS\_I2 x, y coordinates, width and height respectively.

**Comments**

Retrieves the characters that are stored in the specified screen location from the server application.

## **PROPERTY szWriteBuffer**

Stores the data to be sent to the communications server.

## **PROPERTY szReadBuffer**

Stores the data that has been received from the communications server.

## **To configure a port for RS-232**

- 1 In a terminal emulator, click the Configure menu and click Properties.
- 2 In the Connectivity tab, click the Serial protocol and click Configure.
- 3 Click the Port to be configured and click Properties.
- 4 Enter the details you want to change.

## **Tips**

- Click
- **P** and click an item to get full details of the item.
	- Dialog boxes beyond this point are driver-specific. Consult the manufacturer's documentation for further help if required.

## **send**

Defines a sequence to send to the terminal emulator.

send="*sequence*"

"*sequence*" is the send sequence and should be included within quotation marks (").

Example: send="\$LOGIN" is a typical send command using the token \$LOGIN.

**Related Topics** 

## **receive**

Defines a sequence to be received from the terminal emulator.

receive="*sequence*"

"*sequence*" is the sequence required from the terminal emulator and should be included within quotation marks ("). Example: receive="Password"

Is a typical receive command which could also include tokens.

Related Topics

**delay** Defines a delay in seconds. delay=*seconds seconds* is the number of delay seconds. Example: delay=1 Adds a 1 second delay in command sequence executions.

## **wait**

Specifies the maximum period to wait for a string specified in the receive command. Example: receive=*seconds seconds* is the number of seconds Example: receive="OK", wait=2 Specifies the terminal emulator to wait a maximum of 2 seconds to receive the string OK.

## **connect**

Opens a connection between the specified terminal emulator and remote system using the selected protocol.

## **Supported script commands**

A script file is made up of a set of command lines instructing the communications to connect a terminal emulator. The following commands can be used in a script file:

connect

delay

receive

send

wait

### **Script tokens**

Command lines in script files may include tokens listed below. Tokens always begin with a dollar (\$) introducer and are typically used to reference a value previously entered or configured elsewhere in the terminal emulator.

- \$LOGIN Defines the user name for logging in to the remote system. The login name may be preconfigured in the Connection tab of the Properties dialog or set in the Login To dialog box.
- \$PASSWORD Defines the password associated with the \$LOGIN name defined above and is taken from the Login To dialog box, if relevant, for the connection.

\$TERM Defines the terminal environment variable which is set in the Terminal tab of the Properties dialog box.

\$APPLICATION Specifies a remote application or command to execute on the remote system once a connection has been achieved. The remote command is set in the Application tab of the Properties dialog box.

### **Overview of script files**

Script files can be used for automating login procedures and for running remote applications on connection to a remote system (they are independent of DDE script files). The .zzs configuration file used to save script commands can be created using the Remote menu script commands or the scripting toolbar within a terminal emulator window or by using a text editor.

These configuration files can be replayed at any time or on startup of a terminal emulator. Script files can also be mapped to a key in the Keyboard Mapping dialog box.

## **To configure a proxy server**

1 In the web browser, click the View menu and click Preferences.

2 In the Proxies tab, type the domain name (or IP address) and port number for the proxy server you are using in the appropriate Proxy box(es).

### **Tip**

 $\blacksquare$ 

You can specify a different proxy server for HTTP, gopher, and FTP protocols.

#### **To bypass a proxy server**

1 In the web browser, click the View menu and click Preferences.

2 In the Proxies tab, type the IP addresses, domain names and ports that should be accessed directly without using a proxy server in the Bypass Proxy On box.

Examples:

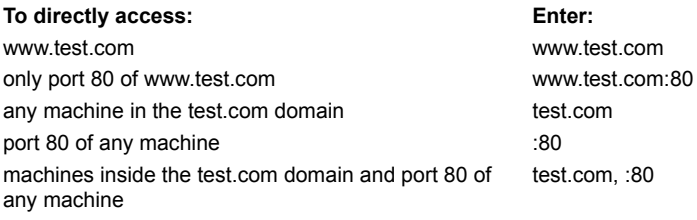

#### **To associate a file type with a helper application**

- 1 In the web browser, click the View menu and click Helpers. Click Add in the Helpers dialog box.
- 2 In the Description box, type a description of the file type This description will be displayed in the previous Helpers dialog. 3 In the MIME Type box, type the MIME type/subtype for the file type.
- When the web browser retrieves a file from a server, the server provides the MIME type of the file. The web browser uses the MIME type to determine if the file can be read, or if an appropriate helper application is available to read the file.
- 4 In the Suffixes box, type the file name extension(s) commonly used for the file type. Begin each extension with a full stop(.). Separate multiple extensions by spaces.
- 5 Click Binary or Text to specify how the file type is encoded. Most file types are encoded as binary.
- 6 In the Helper Application box, type the helper application to used to read the selected file type. Alternatively, click Browse to select the application.
- 7 If the helper application supports DDE, enter the DDE service name of the application in the Service Name box. Alternatively, leave this field blank.